**KEYENCE Corporation** 

# KV-700/1000 Series<br>Ethernet Driver

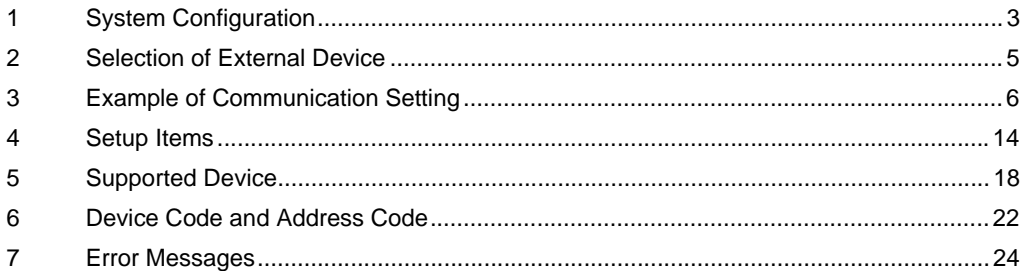

#### Introduction

This manual describes how to connect the Display and the External Device (target PLC).

In this manual, the connection procedure will be described by following the sections below:

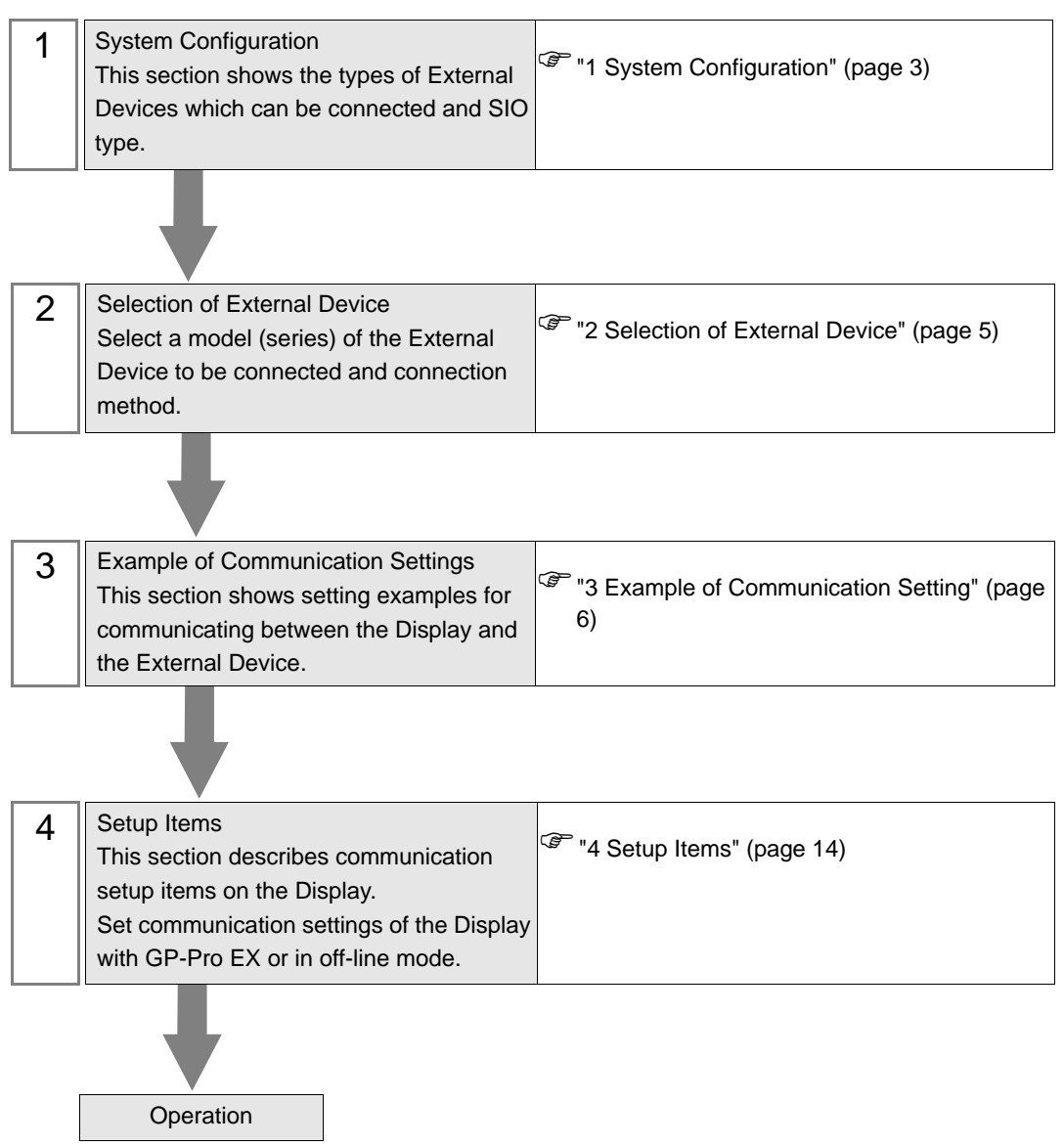

# <span id="page-2-0"></span>1 System Configuration

The following shows the system configuration where the External Device of KEYENCE Corporation and the Display are connected.

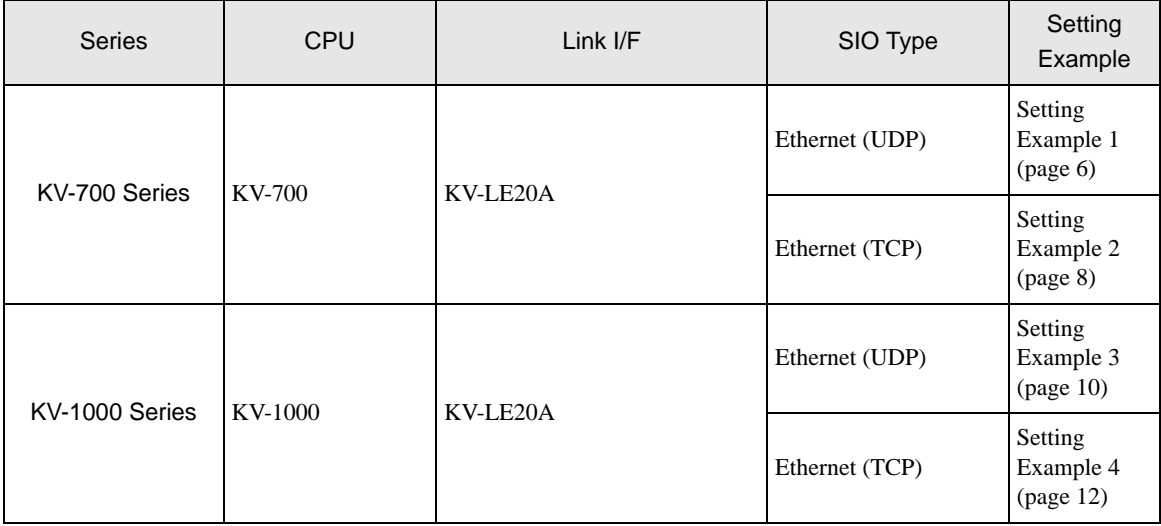

# Connection Configuration

• 1:1 Connection

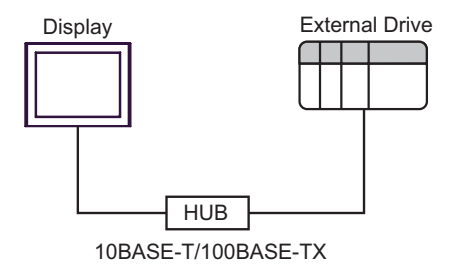

1:n Connection

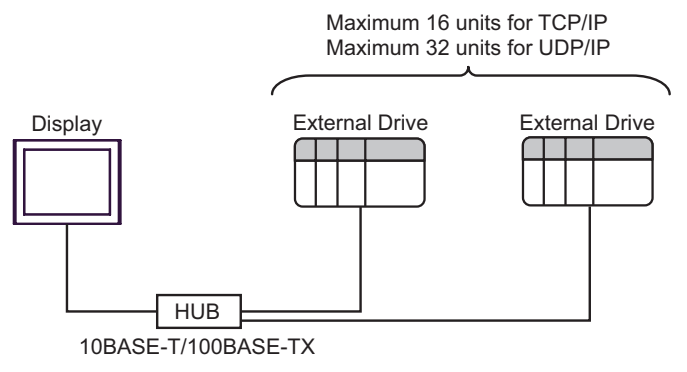

• n:1 Connection

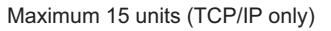

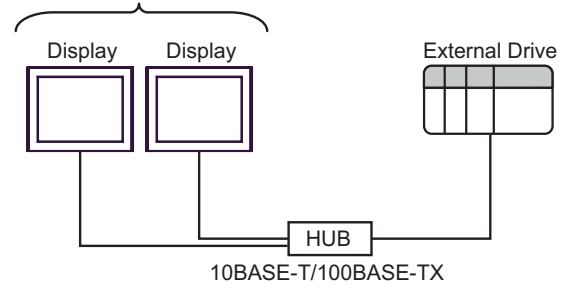

# <span id="page-4-0"></span>2 Selection of External Device

Select the External Device to be connected to the Display.

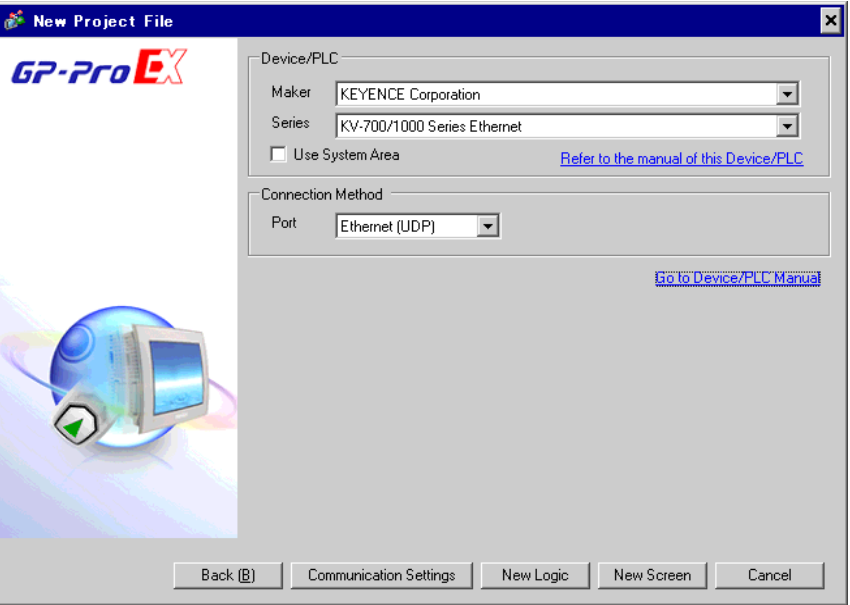

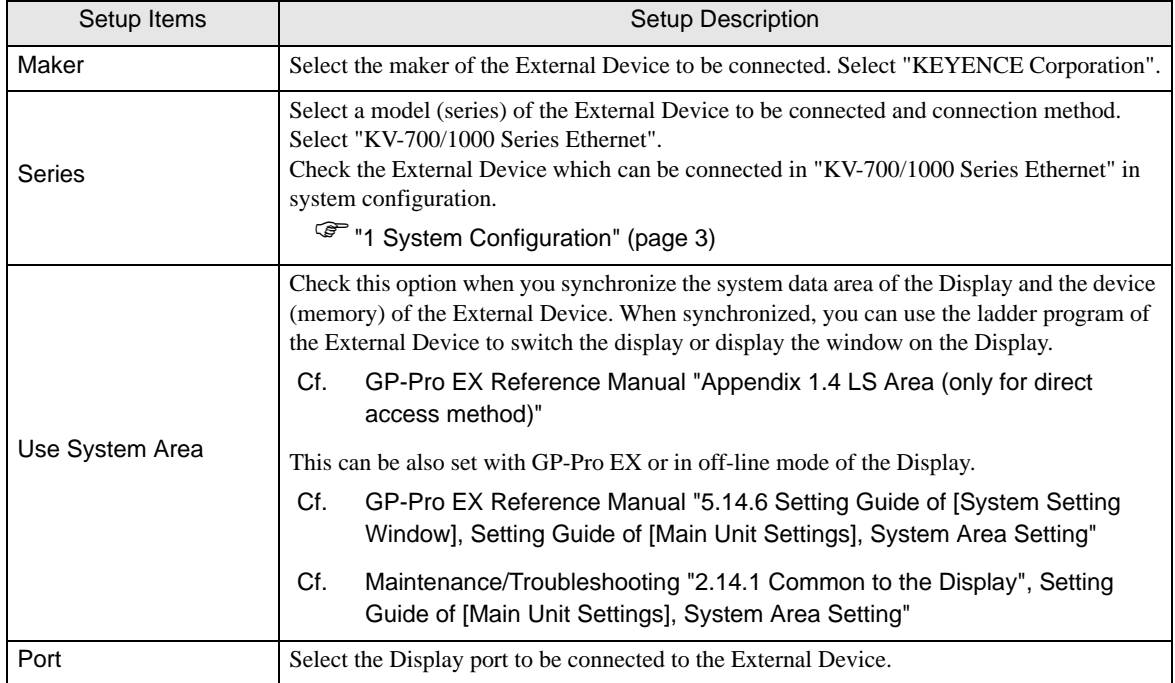

# <span id="page-5-0"></span>3 Example of Communication Setting

The following shows examples of communication settings of the Display and the External Device, which is recommended by Digital Electronics Corp.

## <span id="page-5-1"></span>3.1 Setting Example 1

## ■ Settings of GP-Pro EX

#### ◆ Communication Settings

To display the setting screen, select [Device/PLC Settings] from [System setting window] in workspace.

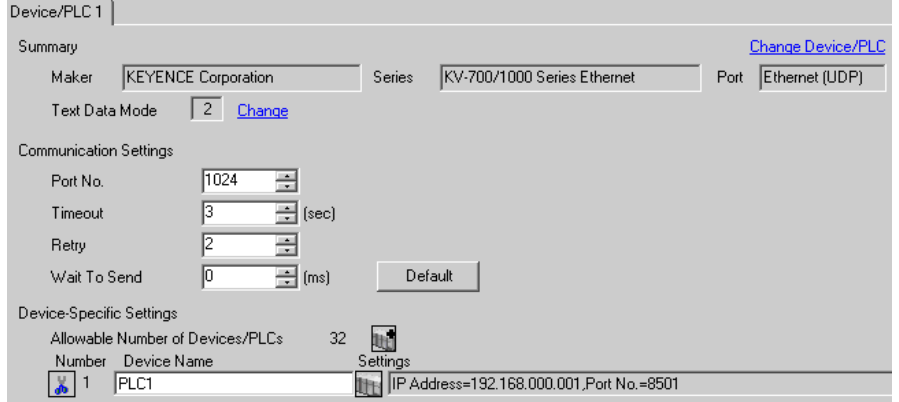

#### ◆ Device Setting

To display the setting screen, click ([Setting]) of External Device you want to set from [Device-Specific Settings] of [Device/PLC Settings]. When you connect multiple External Devices, click for from [Device-Specific Settings] of [Device/PLC Settings] to add another External Device.

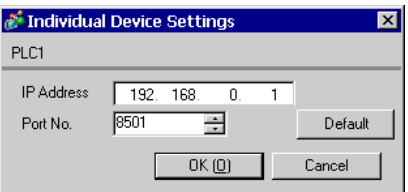

#### ◆ Notes

- Check with a network administrator about IP address. Do not set the duplicate IP address.
- Set IP address on the External Device for IP address in Device-specific settings.
- You need to set IP address on the Display in the off-line mode of the Display.

## ■ Setting of External Device

Use the configuration tool (KV BUILDER/Ver4.70) for communication settings of the External Device. Please refer to the manual of the External Device for more details.

- 1 Start up the configuration tool.
- 2 Select [New Project] from the [File] menu, enter a project name, and then click the [OK] button.
- 3 In the [Change Device] dialog box, if extended memory is installed, select "KV-700+M"; if not, select "KV-700". Then click the [OK] button.
- 4 In the dialog box that appears, click the [Yes] button to move to the Unit Editor.
- 5 Click the [Unit selection (2)] tab, select "KV-LE20A", and then drag and drop the unit between the CPU and the end unit.
- 6 With KV-LE20A selected, switch to the [Unit setup (3)] tab, and set as follows.

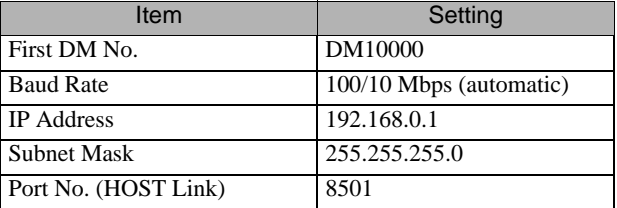

- 7 Select [Save and Exit] from the [File] menu to return to the editor mode.
- 8 From the [Monitor/Simulator] menu, select [Convert  $\rightarrow$  Move  $\rightarrow$  Monitor].
- 9 Check [Unit setting information], and then click the [Exec] button. The setting information is transferred.

This completes the setting of the External Device.

# <span id="page-7-0"></span>3.2 Setting Example 2

- Settings of GP-Pro EX
- Communication Settings

To display the setting screen, select [Device/PLC Settings] from [System setting window] in workspace.

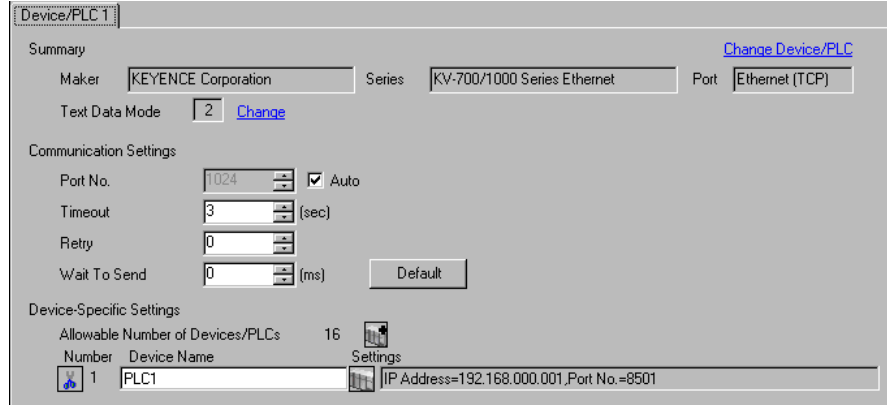

#### ◆ Device Setting

To display the setting screen, click  $\Box$  ([Setting]) of External Device you want to set from [Device-Specific Settings] of [Device/PLC Settings]. When you connect multiple External Devices, click for from [Device-Specific Settings] of [Device/PLC Settings] to add another External Device.

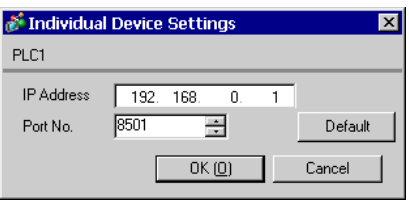

#### ◆ Notes

- Check with a network administrator about IP address. Do not set the duplicate IP address.
- Set IP address on the External Device for IP address in Device-specific settings.
- You need to set IP address on the Display in the off-line mode of the Display.

# ■ Setting of External Device

Use the configuration tool (KV BUILDER/Ver4.70) for communication settings of the External Device. Please refer to the manual of the External Device for more details.

- 1 Start up the configuration tool.
- 2 Select [New Project] from the [File] menu, enter a project name, and then click the [OK] button.
- 3 In the [Change Device] dialog box, if extended memory is installed, select "KV-700+M"; if not, select "KV-700". Then click the [OK] button.
- 4 In the dialog box that appears, click the [Yes] button to move to the Unit Editor.
- 5 Click the [Unit selection (2)] tab, select "KV-LE20A", and then drag and drop the unit between the CPU and the end unit.
- 6 With KV-LE20A selected, switch to the [Unit setup (3)] tab, and set as follows.

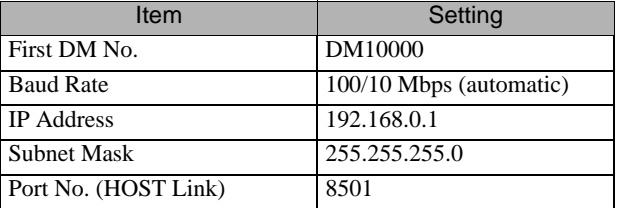

- 7 Select [Save and Exit] from the [File] menu to return to the editor mode.
- 8 From the [Monitor/Simulator] menu, select [Convert  $\rightarrow$  Move  $\rightarrow$  Monitor].
- 9 Check [Unit setting information], and then click the [Exec] button. The setting information is transferred.

This completes the setting of the External Device.

# <span id="page-9-0"></span>3.3 Setting Example 3

#### ■ Settings of GP-Pro EX

Communication Settings

To display the setting screen, select [Device/PLC Settings] from [System setting window] in workspace.

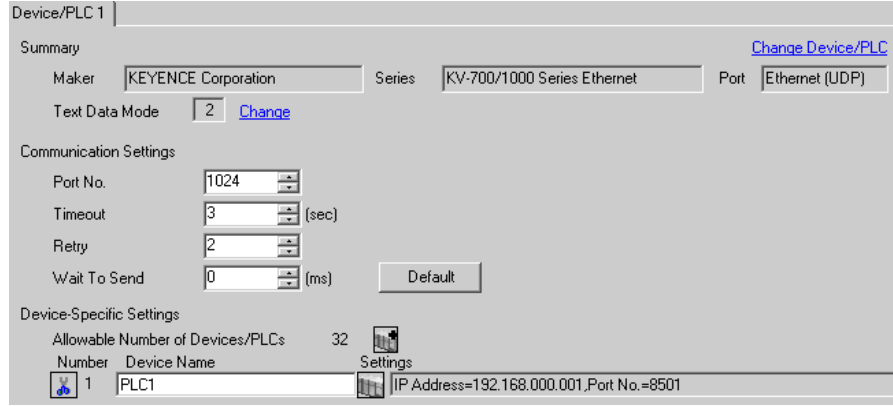

#### ◆ Device Setting

To display the setting screen, click  $\|\cdot\|$  ([Setting]) of External Device you want to set from [Device-Specific Settings] of [Device/PLC Settings]. When you connect multiple External Devices, click  $\|\cdot\|$  from [Device-Specific Settings] of [Device/PLC Settings] to add another External Device.

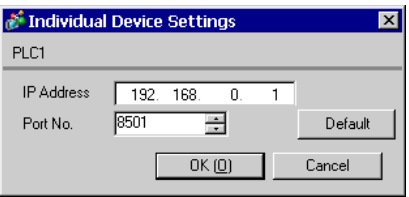

#### ◆ Notes

- Check with a network administrator about IP address. Do not set the duplicate IP address.
- Set IP address on the External Device for IP address in Device-specific settings.
- You need to set IP address on the Display in the off-line mode of the Display.

# ■ Setting of External Device

Use the configuration tool (KV STUDIO/Ver2.50) for communication settings of the External Device. Please refer to the manual of the External Device for more details.

- 1 Start up the configuration tool.
- 2 Select [New Project] from the [File] menu, enter a project name, and then click the [OK] button.
- 3 In the dialog box that appears, click the [Yes] button to move to the Unit Editor.
- 4 Click the [Unit selection (2)] tab, select "KV-LE20A", and then drag and drop the unit between the CPU and the end unit.
- 5 With KV-LE20A selected, switch to the [Unit setup (3)] tab, and set as follows.

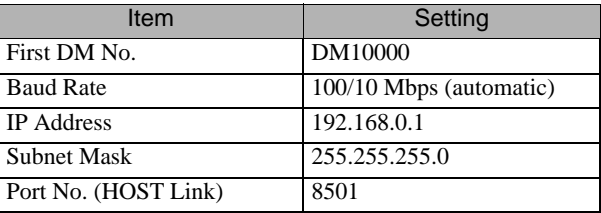

- 6 Select [Save and Exit] from the [File] menu to return to the editor mode.
- 7 From the [Monitor/Simulator] menu, select [Convert  $\rightarrow$  Move].
- 8 Check [Unit setting information], and then click the [Exec] button. The setting information is transferred.

This completes the setting of the External Device.

# <span id="page-11-0"></span>3.4 Setting Example 4

#### ■ Settings of GP-Pro EX

◆ Communication Settings

To display the setting screen, select [Device/PLC Settings] from [System setting window] in workspace.

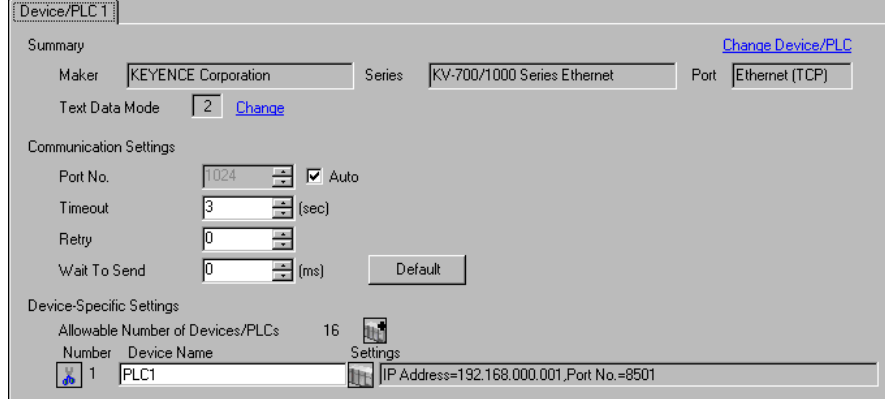

#### ◆ Device Setting

To display the setting screen, click  $\|\cdot\|$  ([Setting]) of External Device you want to set from [Device-Specific Settings] of [Device/PLC Settings]. When you connect multiple External Devices, click  $\|\cdot\|$  from [Device-Specific Settings] of [Device/PLC Settings] to add another External Device.

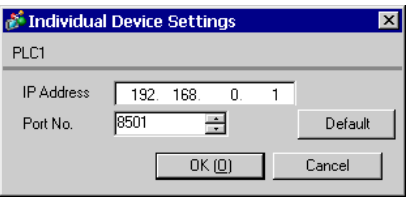

#### ◆ Notes

- Check with a network administrator about IP address. Do not set the duplicate IP address.
- Set IP address on the External Device for IP address in Device-specific settings.
- You need to set IP address on the Display in the off-line mode of the Display.

# ■ Setting of External Device

Use the configuration tool (KV STUDIO/Ver2.50) for communication settings of the External Device. Please refer to the manual of the External Device for more details.

- 1 Start up the configuration tool.
- 2 Select [New Project] from the [File] menu, enter a project name, and then click the [OK] button.
- 3 In the dialog box that appears, click the [Yes] button to move to the Unit Editor.
- 4 Click the [Unit selection (2)] tab, select "KV-LE20A", and then drag and drop the unit between the CPU and the end unit.
- 5 With KV-LE20A selected, switch to the [Unit setup (3)] tab, and set as follows.

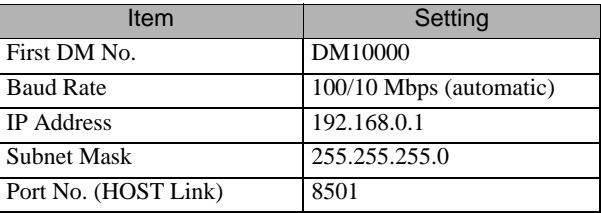

- 6 Select [Save and Exit] from the [File] menu to return to the editor mode.
- 7 From the [Monitor/Simulator] menu, select [Convert  $\rightarrow$  Move].
- 8 Check [Unit setting information], and then click the [Exec] button. The setting information is transferred.

This completes the setting of the External Device.

# <span id="page-13-0"></span>4 Setup Items

Set communication settings of the Display with GP-Pro Ex or in off-line mode of the Display.

The setting of each parameter must be identical to that of the External Device.

```
)"3 Example of Communication Setting" (page 6)
```
• You need to set the IP address of the Display in off-line mode of the Display. **NOTE** Cf. Maintenance/Troubleshooting "2.5 Ethernet Settings"

# 4.1 Setup Items in GP-Pro EX

# Communication Settings

To display the setting screen, select [Device/PLC Settings] from [System setting window] in workspace.

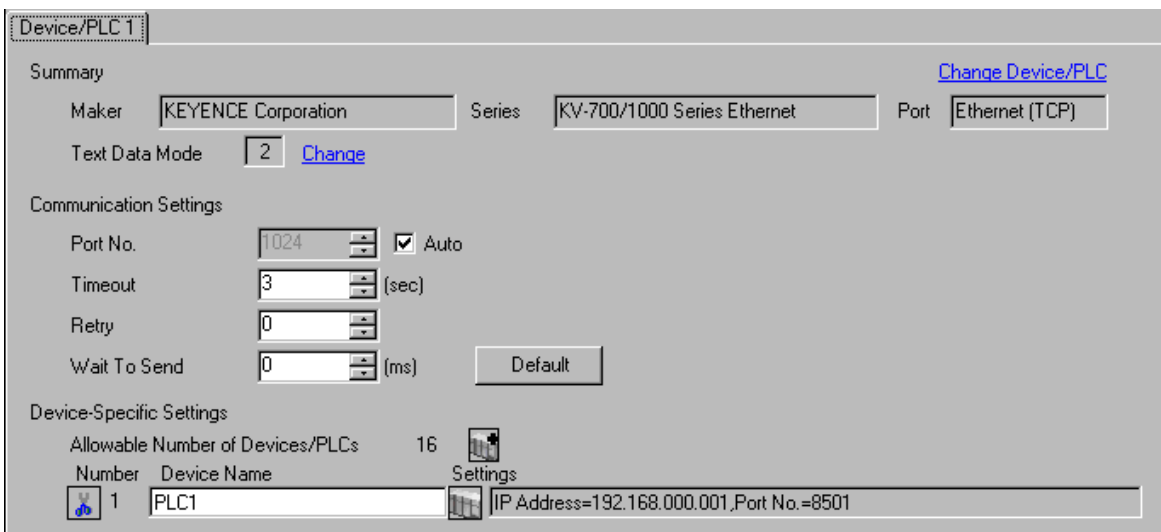

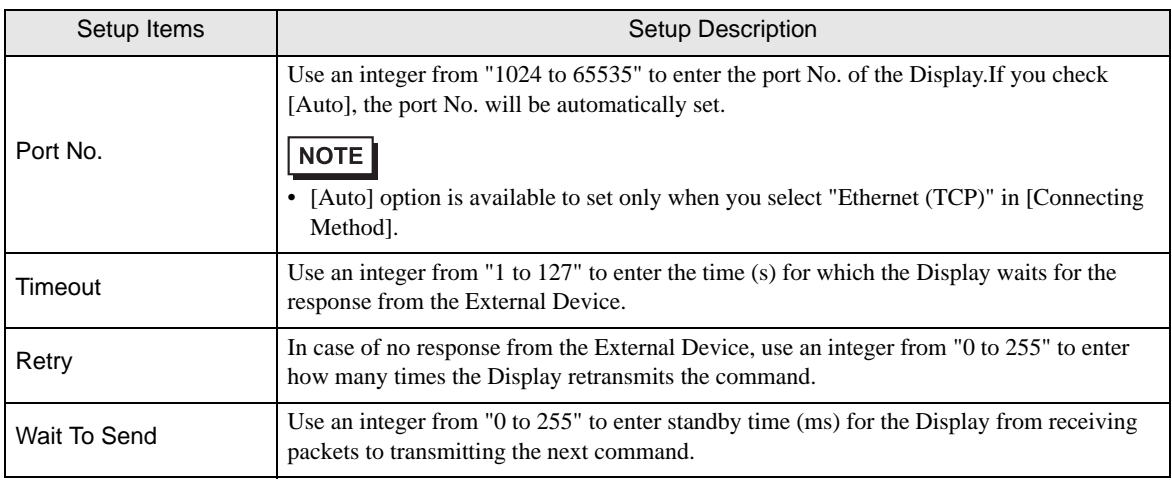

# Device Setting

To display the setting screen, click  $\prod$  ([Setting]) of External Device you want to set from [Device-Specific Settings] of [Device/PLC Settings].

When you connect multiple External Devices, click  $\frac{1}{2}$  from [Device-Specific Settings] of [Device/PLC Settings] to add another External Device.

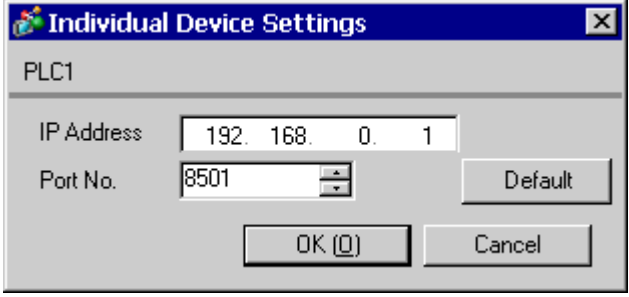

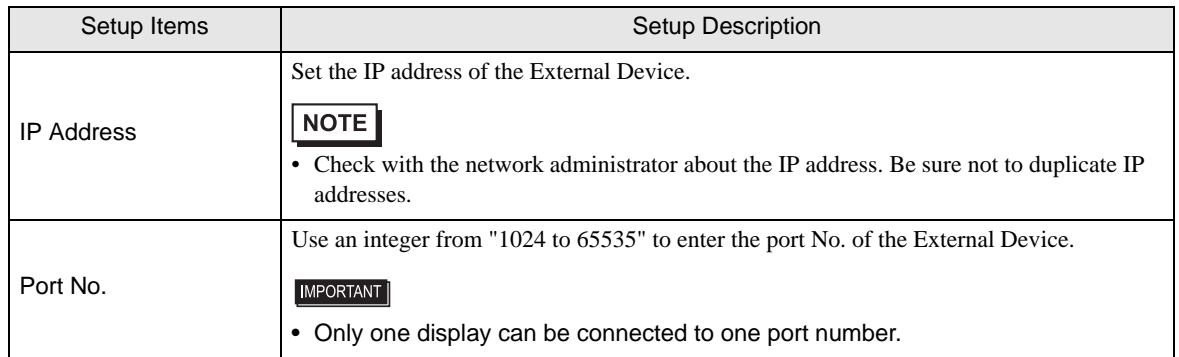

# 4.2 Setup Items in Off-Line Mode

# $NOTE$

• Please refer to the Maintenance/Troubleshooting manual for more information on how to enter off-line mode or about the operation.

Cf. Maintenance/Troubleshooting "2.2 Off-line Mode"

## Communication Settings

To display the setting screen, touch [Device/PLC Settings] from [Peripheral Equipment Settings] in off-line mode. Touch the External Device you want to set from the displayed list.

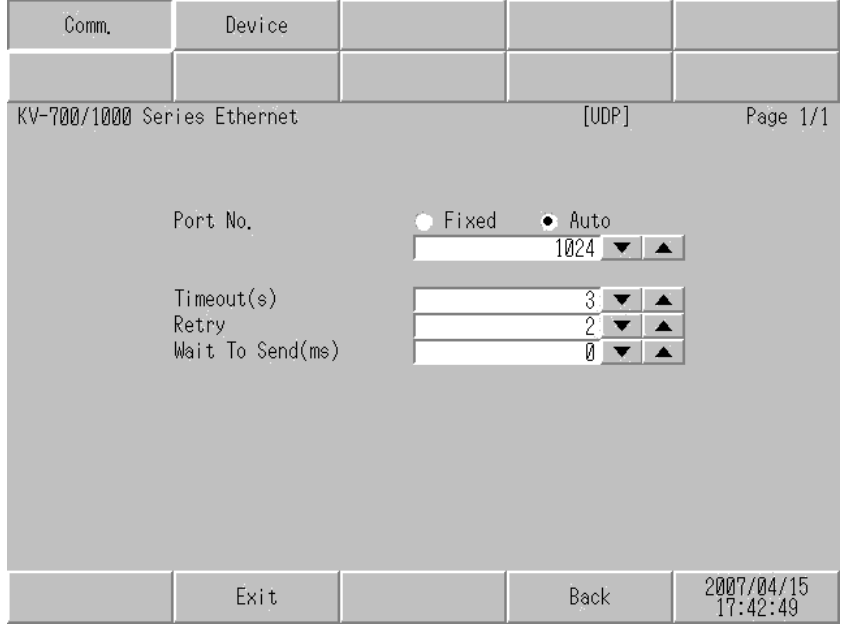

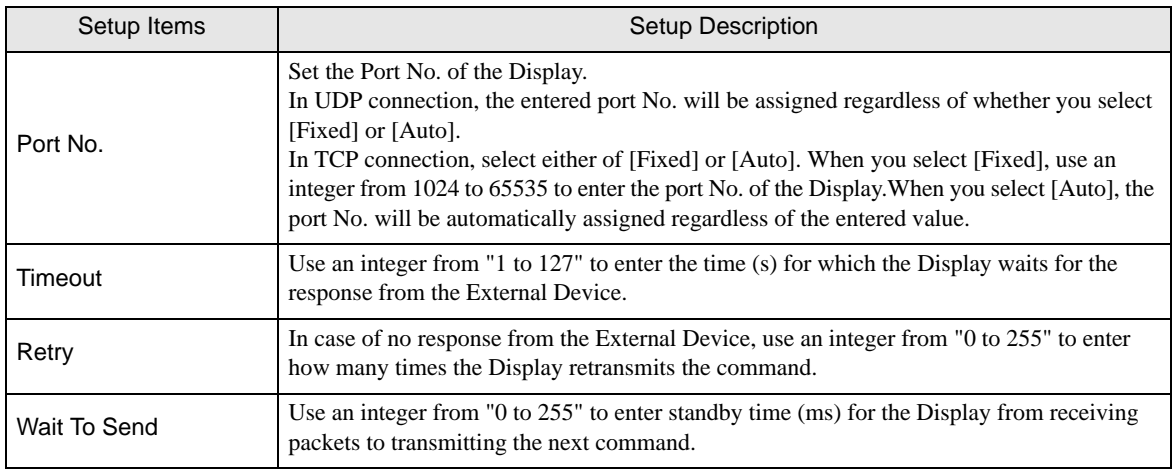

# **Device Setting**

To display the setting screen, touch [Device/PLC Settings] from [Peripheral Equipment Settings]. Touch the External Device you want to set from the displayed list, and touch [Device Settings].

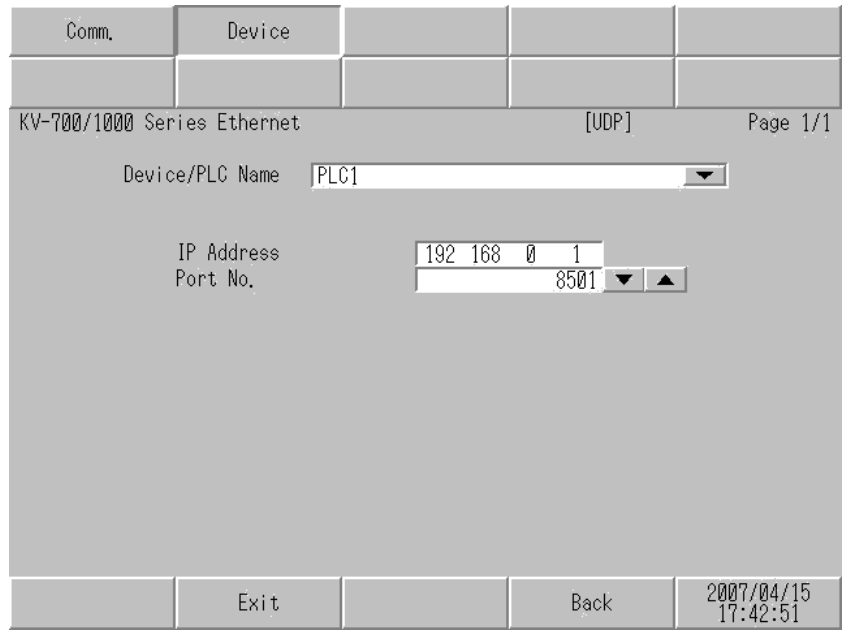

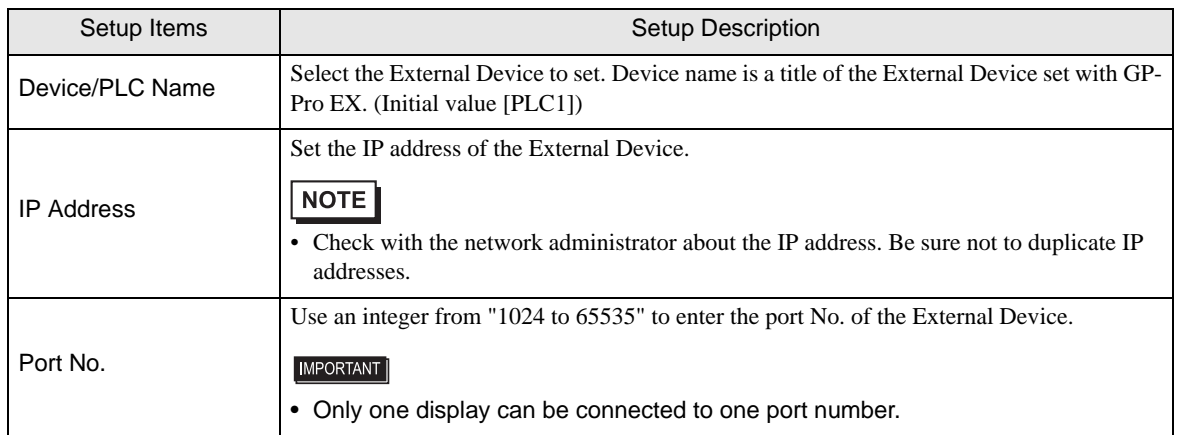

# <span id="page-17-0"></span>5 Supported Device

Range of supported device address is shown in the table below. Note that the actually supported range of the devices varies depending on the External Device to be used. Please check the actual range in the manual of your External Device.

# 5.1 KV-700 Series

This address can be specified as system data area.

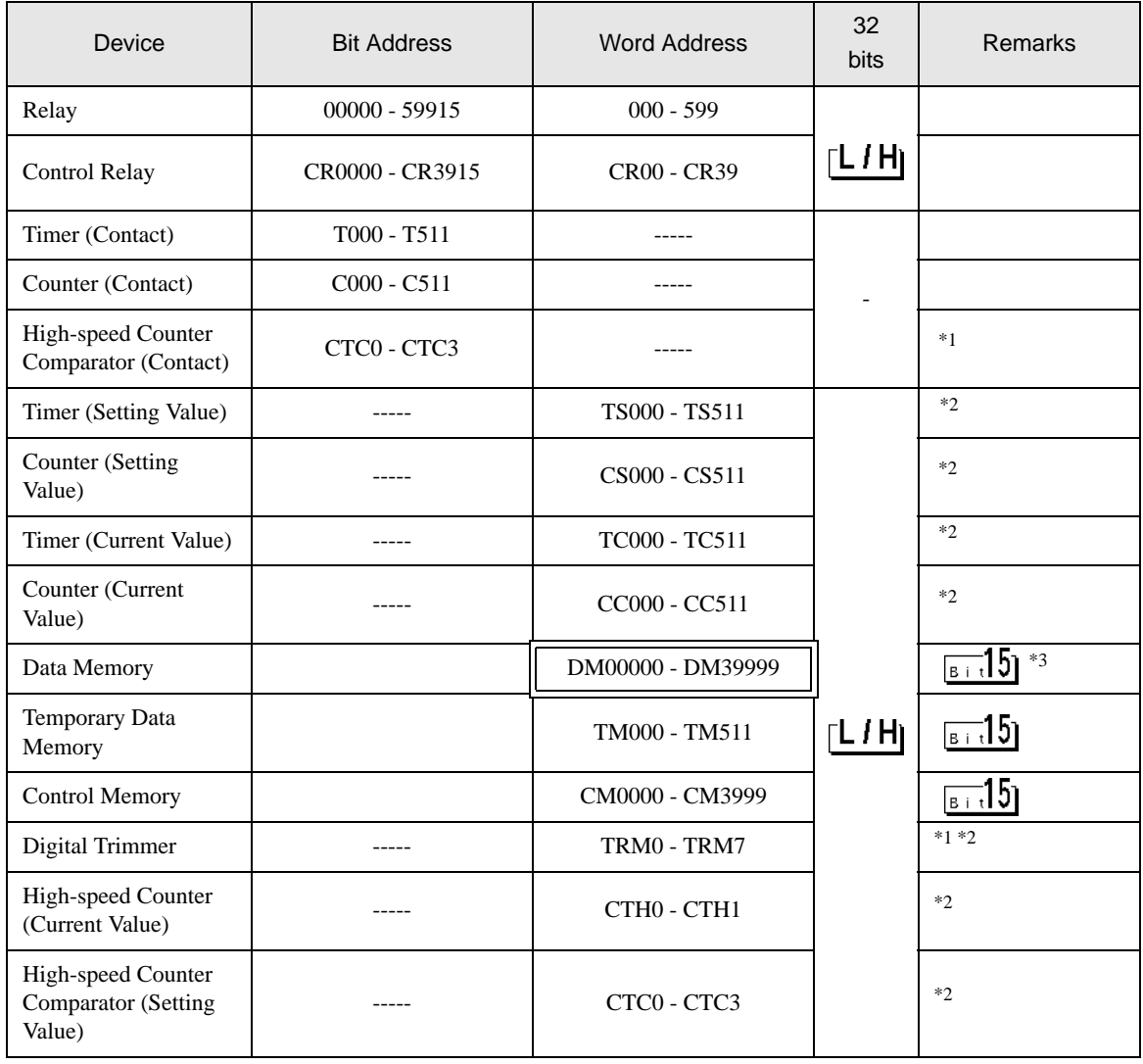

\*1 Write disable

\*2 32-bit device.

\*3 To use DM20000 to DM39999, you need to install extended memory.

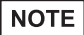

• Please refer to the GP-Pro EX Reference Manual for system data area.

- Cf. GP-Pro EX Reference Manual "Appendix 1.4 LS Area (only for direct access method)"
- Please refer to the precautions on manual notation for icons in the table.
	- )"Manual Symbols and Terminology"

# 5.2 KV-1000 Series

 $\Box$ 

 $\Box$ : This address can be specified as system data area.

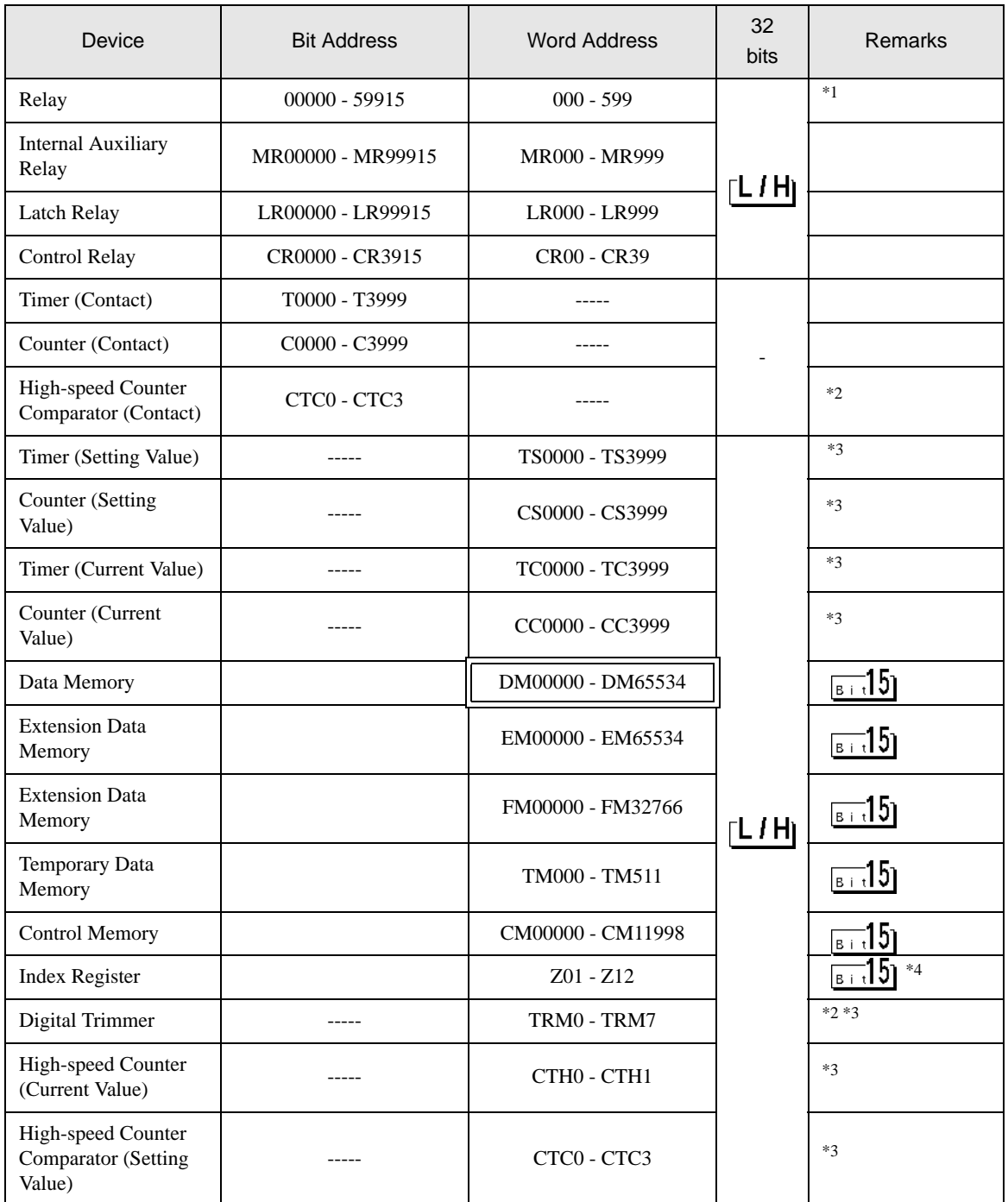

\*1 KV-1000 shows R000 to R599 (R00000 to R59915); the Display, on the other hand, shows 000 to 599 (00000 to 59915).

\*2 Write disable

\*3 32-bit device.

\*4 Z11 and Z12, used by the External Device system, are not available to write in.

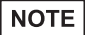

• Please refer to the GP-Pro EX Reference Manual for system data area.

- Cf. GP-Pro EX Reference Manual "Appendix 1.4 LS Area (only for direct access method)"
- Please refer to the precautions on manual notation for icons in the table.
	- )"Manual Symbols and Terminology"

# <span id="page-21-0"></span>6 Device Code and Address Code

Use device code and address code when you select "Device Type & Address" for the address type in data displays.

# 6.1 KV-700 Series

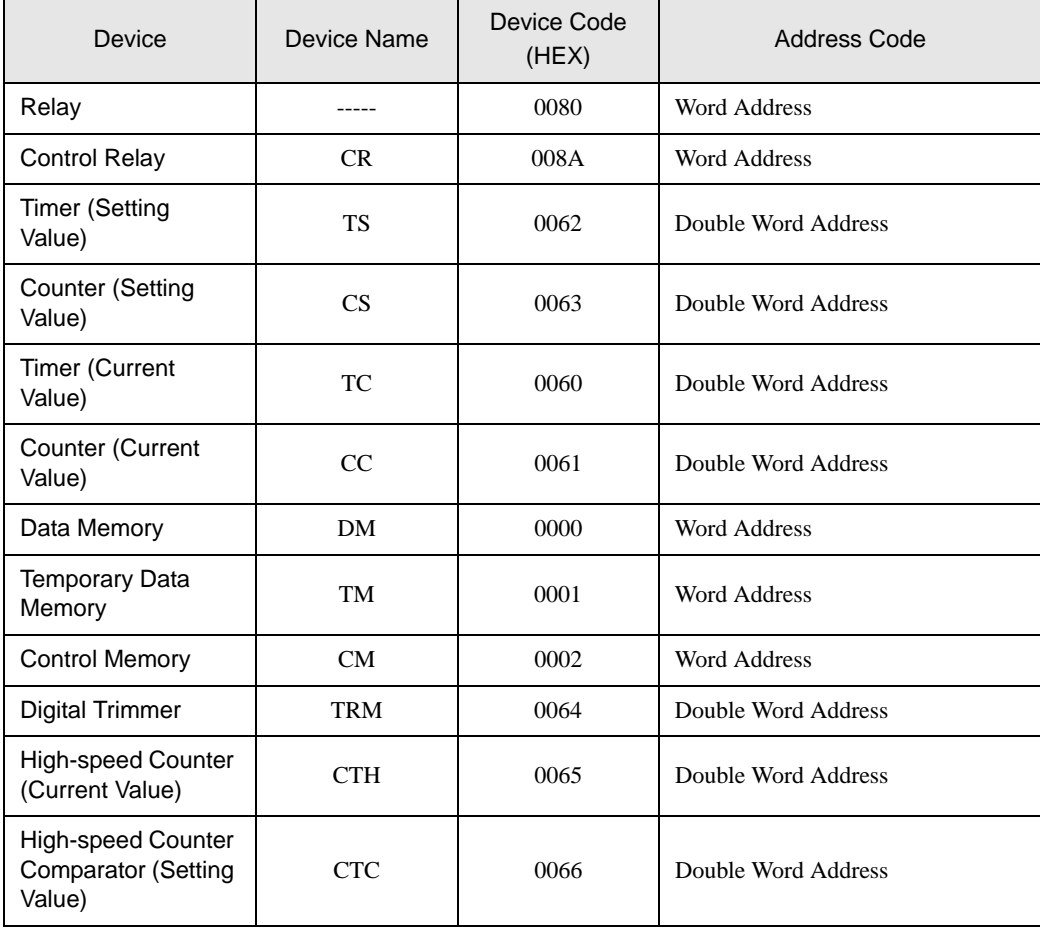

# 6.2 KV-1000 Series

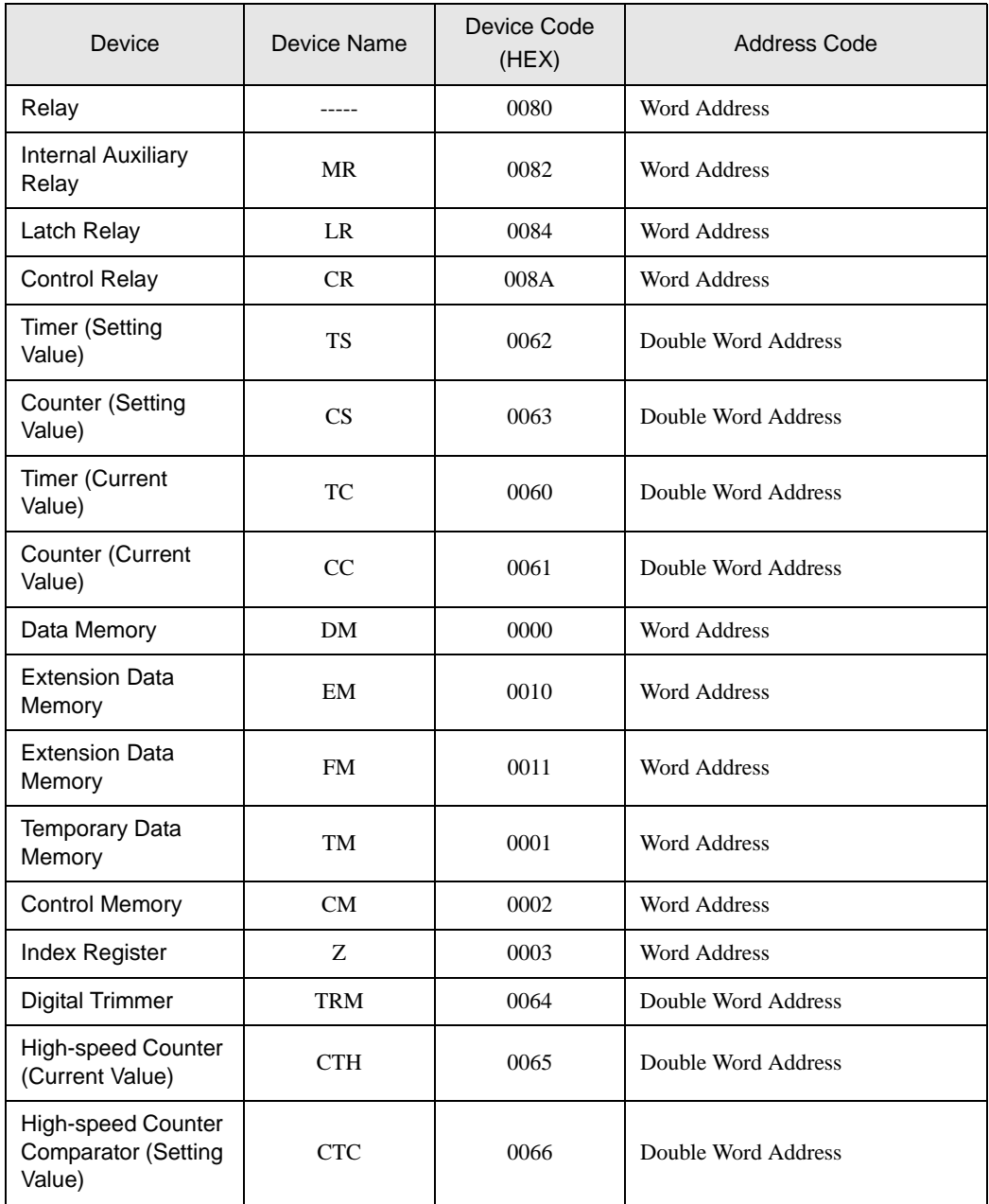

# <span id="page-23-0"></span>7 Error Messages

Error messages are displayed on the screen of Display as follows: "No.: Device Name: Error Message (Error Occurrence Area)". Each description is shown below.

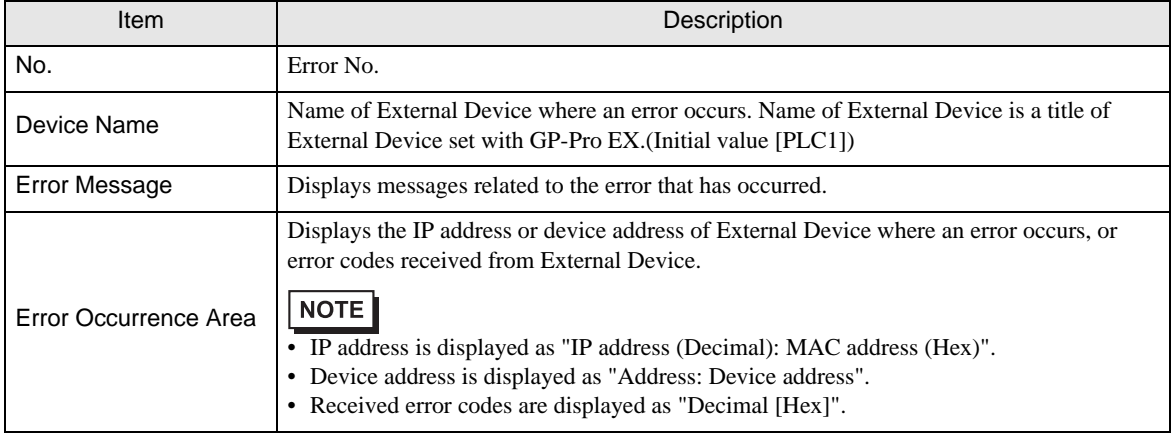

#### Display Examples of Error Messages

"RHAA035: PLC1: Error has been responded for device write command (Error Code: 2[02H])"

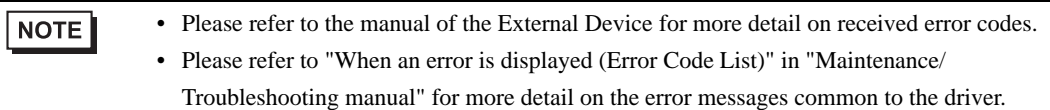

## **E** Error Code List of External Device

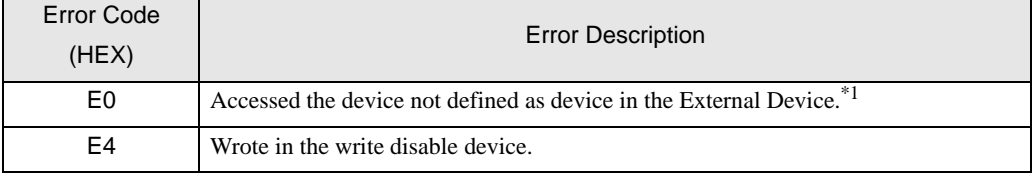

\*1 When you write to Timer (Contact/Current Value/Setting Value), Counter (Contact/Current Value/Setting Value), High-speed Counter and High-speed Counter Comparator (Setting Value), the settings in the ladder program is necessary in advance.